# *Przewodnik użytkownika - Odbiorcy eFaktur w Systemie invo24*

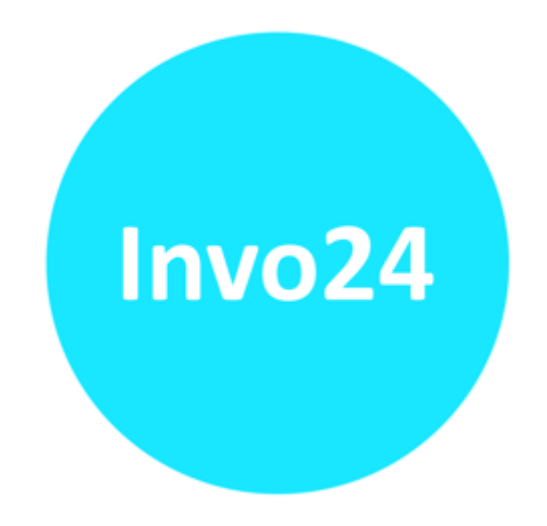

Wersja 1.0

# **Spis treści**

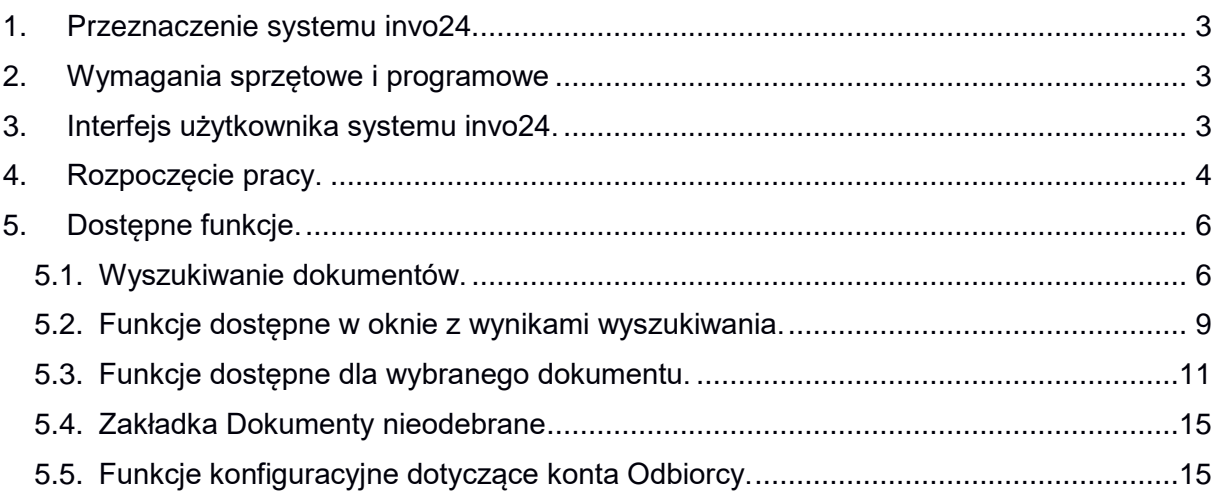

# <span id="page-2-0"></span>1. Przeznaczenie systemu invo24.

System invo24 służy do obsługi Dokumentów elektronicznych, takich jak: faktury elektroniczne (eFaktury), dokumenty dostawy powiązane z eFakturami (eDokumenty dostawy) i inne dokumenty elektroniczne (eDokumenty).

Usługa invo24 świadczona jest na podstawie zawartej z Wystawcą umowy na świadczenie usługi invo24 oraz akceptacji przez niego Regulaminu Usługi invo24, udostępnianego na stronie internetowej Archivio: https://archivio.pl/faktury-elektroniczne-efaktura/

Z kolei odbiorca dokumentów przekazywanych przez Wystawcę chcąc korzystać z usługi invo24 akceptuje Regulamin dla Adresata i Odbiorcy, który jest dostępny na stronie logowania dla Odbiorcy (https://earch-nx.archivio.pl/eArchCN). Logując się do systemu Adresat i Odbiorca akceptują Regulamin korzystania z Systemu invo24 przez Adresata i Odbiorcę.

Podstawowe pojęcia używane w poniższym przewodniku zdefiniowane są w Regulaminie korzystania z Systemu invo24 przez Adresata i Odbiorcę, przy czym pisząc o Odbiorcy, w dalszej części dokumentu będziemy mieli na myśli zarówno Adresata, jak i Odbiorcę, którzy w szczególnym przypadku nie muszą być tymi samymi osobami.

System invo24 zapewnia Wystawcy następujące funkcjonalności:

- otrzymanie powiadomienia o dostępności nowego dokumentu elektronicznego;
- bezpłatne odbieranie faktur i innych dokumentów elektronicznych;
- wyszukiwanie i przeglądanie eFaktur i innych Dokumentów elektronicznych;
- drukowanie Dokumentów elektronicznych;
- weryfikację ważności podpisu elektronicznego i znacznika czasu,
- zapisywanie Dokumentów elektronicznych na zasobie lokalnym lub sieciowym;
- możliwość zawarcia zgody na odbieranie faktur elektronicznych;
- możliwość odbierania eFaktur oraz innych Dokumentów elektronicznych od wielu wystawców w jednym koncie skonsolidowanym;
- możliwość generowania danych do systemu księgowego.
- Dostęp do Systemu invo24 realizowany jest poprzez przeglądarkę internetową. Powiadomienia o dostępności eFaktur i Dokumentów elektronicznych przesyłane są przez Wystawcę do Odbiorcy na wskazany przez niego adres e-mail.

# <span id="page-2-1"></span>2. **Wymagania sprzętowe i programowe**

Komputer użytkownika (klienta) powinien spełniać następujące wymagania:

- komputer klasy PC z co najmniej 512 MB pamięci RAM oraz zestawionym połączeniem z Internetem,
- system operacyjny Windows XP/Vista/Windows 7,
- Przeglądarka internetowa IE w wersji co najmniej 7 lub wyższa (zalecana) lub inna Firefox i Google Chrome.. W przypadku przeglądarki IE w wersji 8 lub wyższej konieczne jest włączenie widoku zgodności a także w zakładce "Ogólne" opcji internetowych należy w Ustawieniach Historii przeglądania zaznaczyć opcję: "Za każdym razem, gdy odwiedzam tę stronę".

# <span id="page-2-2"></span>3. **Interfejs użytkownika systemu invo24.**

Głównymi elementami interfejsu użytkownika są (Rysunek 1):

- **1. Pasek dostępnych modułów** poziomy pasek u góry ekranu. Na pasku znajdują się linki do modułów, do których użytkownik ma uprawnienia. Dodatkowo znajduje się informacja o nazwie użytkownika oraz pole do wyszukiwania kontekstowego i link do wyszukiwania zaawansowanego.
- **2. Pasek ścieżki do dokumentu –** poziomy pasek z logiczną ścieżką do dokumentu wyświetlanego w oknie głównym. Pasek znajduje się pod

paskiem dostępnych modułów. Każde kliknięcie na ikonę: **byli** > powoduje przejście o jeden poziom wyżej.

- **3. Pasek boczny** w pasku bocznym wyświetlana jest zawartość Worklist-y i Schowka. W przypadku konta Odbiorcy ta funkcjonalność jest nieaktywna.
- **4. Okno główne** -wygląd okna głównego zależy od wybranego modułu na pasku dostępnych modułów. W trybie wyświetlania dokumentów w oknie głównym wyświetlana jest zawartość folderu, a po wybraniu dokumentu wyświetlany jest dokument. W oknie głównym występują określone funkcjonalności, które są pogrupowane w zakładki.

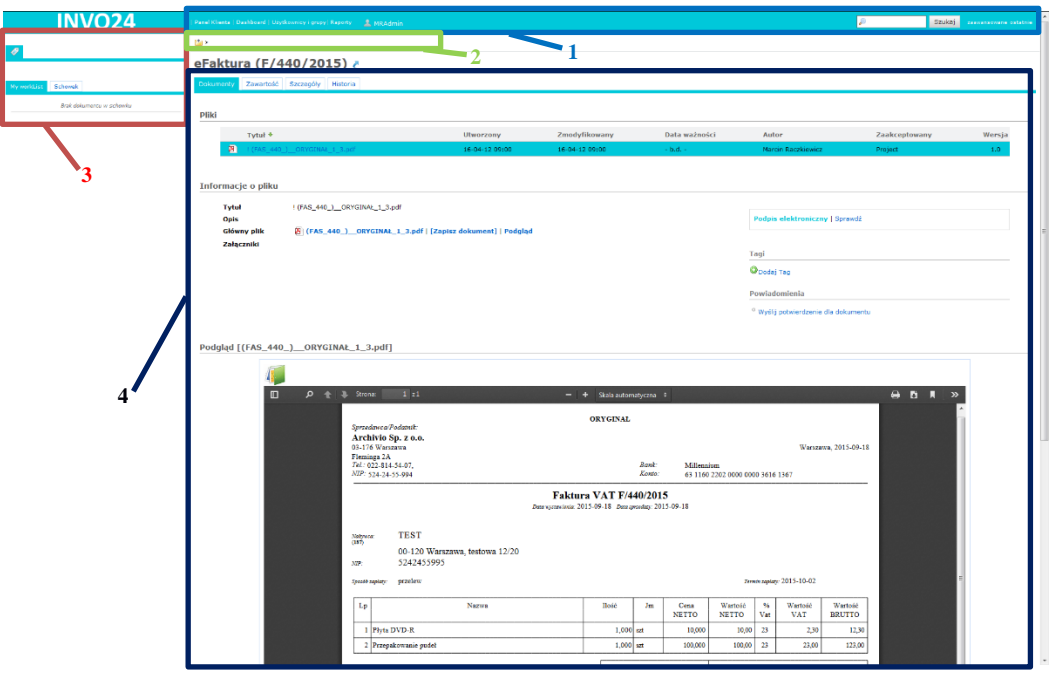

Rysunek 1. Okno główne.

# <span id="page-3-0"></span>4. **Rozpoczęcie pracy.**

W celu rozpoczęcia pracy z systemem invo24 należy uruchomić przeglądarkę internetową i w polu adres wpisać adres internetowy systemu invo24. Obecnie dostępne są następujące adresy:

 https://earch-nx.archivio.pl/eArchCN - usługa invo24, logowanie dla Odbiorcy w systemie produkcyjnym,

W systemie invo24 Odbiorca może otrzymywać dostęp do Dokumentów elektronicznych na dwa sposoby, przy czym sposób logowania Odbiorcy zawsze określa Wystawca. Pierwszy ze sposobów nie wymaga logowania do konta (dokument jest udostępniany po wpisaniu w przeglądarce internetowej unikalnego adresu URL lub kliknięciu na link jaki przesłano w wiadomości e-mail).

Drugi sposób wiążę się z koniecznością zalogowania się do konta poprzez podanie nazwy użytkownika i hasła.

Okno logowania dla Odbiorców zostało przedstawione na Rysunku 2. W celu zalogowania się przez Odbiorcę wymagane jest wskazanie Wystawcy (Wierzyciela), od którego otrzymało się dokument. Należy zatem podać identyfikator (nazwę użytkownika) oraz hasło. Identyfikatorem (nazwą użytkownika) w zależności od opcji jaką wybrał Wystawca może być: NIP, Regon lub numer Odbiorcy. Nazwa użytkownika jest podawana w wiadomości e-mail, jaką Odbiorca otrzymuje z systemu invo24 na adres e-mail wskazany przez niego Wystawcy.

Przed pierwszym zalogowaniem wymagane jest ustanowienie hasła przez skorzystanie z opcji Resetuj hasło (funkcja zaznaczona na Rysunku 2 czerwoną strzałką.

Konieczność dokonania wyboru Wystawcy oznacza, że Odbiorca posiada tyle kont w systemie, ilu Wystawców dostarcza mu dokumenty. Odbiorca ma możliwość skonsolidowania kont, dzięki czemu Dokumenty elektroniczne otrzymywane od wielu Wystawców będzie mógł przeglądać w jednym skonsolidowanym koncie i po jednokrotnym zalogowaniu się. Opis konsolidacji kont przedstawiony został w punkcie 5.4.3.

W przypadku kont skonsolidowanych (tzn. tych, dla których na jedno konto Odbiorcy otrzymuje się elektroniczne dokumenty od wielu Wystawców) należy pamiętać, aby podczas logowania wpisywać nazwę użytkownika, która jest adresem e-mail oraz hasło do konta skonsolidowanego bez konieczności wskazywania Wystawcy (pole Wierzyciel pozostawia się puste).

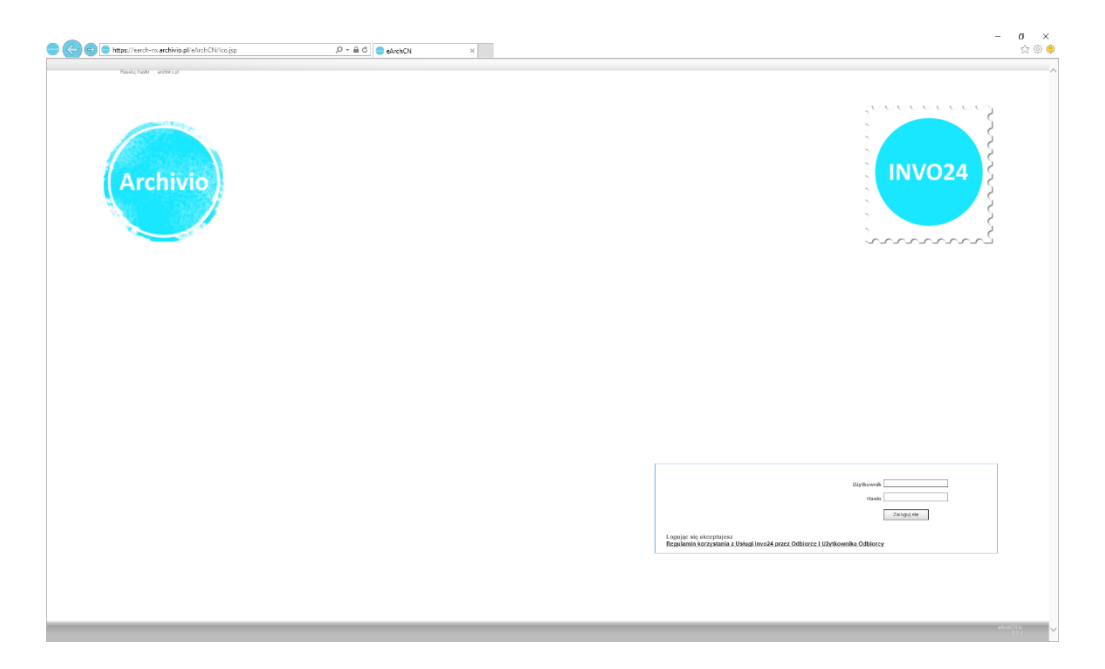

Rysunek 2. Okno logowania Odbiorcy.

Po wybraniu w oknie logowania dla Odbiorców (Rysunek 2) opcji *Resetuj hasło (oznaczonej na Rysunku czerwoną strzałką)* lub w przypadku pierwszego logowania (kiedy Odbiorca nie posiada jeszcze ustanowionego hasła) następuje przekierowanie do okna *Resetowanie hasła* (Rysunek 3).

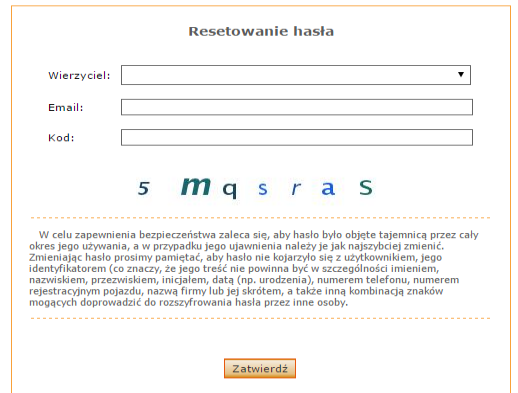

Rysunek 3. Okno Resetowanie hasła.

Po prawidłowym zalogowaniu następuje przejście do strony startowej systemu, która dla konta Odbiorcy ustawiona jest tak, aby wyświetlać użytkownikowi listę otrzymanych dokumentów (Rysunek 4).

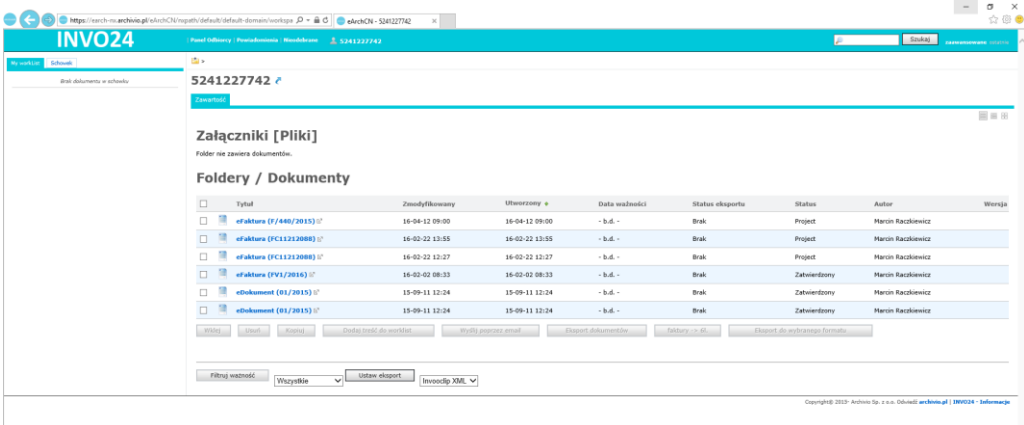

Rysunek 4. Lista otrzymanych dokumentów.

# <span id="page-5-0"></span>5. **Dostępne funkcje.**

# <span id="page-5-1"></span>**5.1. Wyszukiwanie dokumentów.**

Funkcje dotyczące wyszukiwania dokumentów znajdują się na pasku dostępnych modułów. System umożliwia dwa sposoby wyszukiwania dokumentów:

- *Wyszukiwanie kontekstowe* wyszukiwanie odbywa się w warstwie tekstowej dokumentów. Podczas umieszczania dokumentów w invo24 odczytywana jest warstwa tekstowa, która jest umieszczana w indeksie pełnotekstowym. Warstwy tekstowej nie posiadają dokumenty będące plikami graficznymi, obrazami i dokumenty skanowane.
- *Wyszukiwanie zaawansowane* wyszukiwanie zaawansowane odbywa się według wcześniej określonych przez użytkownika kryteriów wyszukiwania (metadanych<br>przekazywanych przez Wystawcę podczas wczytywania dokumentów przekazywanych przez Wystawcę podczas wczytywania dokumentów elektronicznych). W warunkach wyszukiwania jako kryteria występują pola charakterystyczne dla wybranego folderu (eFaktura, eDokument, eDokument dostawy).

# **5.1.1. Wyszukiwanie kontekstowe.**

Pole do wpisania szukanej frazy w ramach wyszukiwania kontekstowego znajduje się na pasku dostępnych modułów (Rysunek 5). W polu z lupą należy wpisać szukaną frazę, która może występować w warstwach tekstowych dokumentów (posiadających taką warstwę, czyli np. doc, xls, txt, xml). Po wpisaniu szukanej frazy należy wybrać przycisk *Szukaj.*

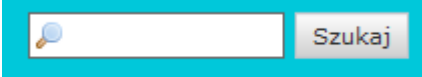

Rysunek 5. Wyszukiwanie kontekstowe.

Znalezione dokumenty zostaną wyświetlone w postaci listy w oknie głównym (Rysunek 6). Po odznaczeniu pola wyboru znajdującego się z lewej strony tytułu dokumentu uaktywniają się (w zależności od uprawnień) funkcje znajdujące się na dole strony pod listą wyników wyszukiwania. Funkcje dostępne dla zaznaczonych dokumentów z listy wyników zostały opisane w punkcie 5.2.

Poprzez wybranie linku *Eksport Excel* następuje wygenerowanie wyniku wyszukiwania do pliku w formacie CSV.

Uwaga: wszystkie pola w pliku CSV są oddzielone spacją, zapisane w cudzysłowach  $($ " –  $)$ , a polskie znaki są kodowane w formacie UTF8.

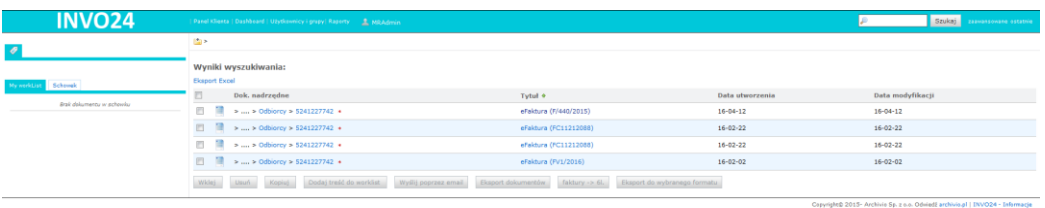

Rysunek 6. Wynik wyszukiwania.

Poprzez wybranie w polu *Tytuł* szukanego dokumentu i kliknięcie na nim, następuje przejście do tego dokumentu. Funkcje dostępne dla wybranego dokumentu zostały opisane w punkcie 5.3.

# **5.1.2. Wyszukiwanie zaawansowane.**

Wyszukiwanie zaawansowane odbywa się według pól charakterystycznych dla wybranego typu dokumentu.

Aby wyświetlić pola charakterystyczne, należy w polu *Typ dokumentu* wybrać określony typ dokumentu.

Wyszukiwanie danych w archiwum dokumentów odbywa się w oparciu o określone warunki wyszukiwania (Rysunek 7). Określenie warunków wyszukiwania może odbywać się poprzez:

- wpisanie konkretnej wartości dla pola,
- wpisanie zakresu wartości dla pola,
- wybór wartości z listy rozwijalnej dla określonego pola.

Zakres kryterium wyszukiwania zależy od konfiguracji dokonanej przez KIR S.A. W polu *Typ dokumentu* wyświetlana jest lista z typami dokumentów do których użytkownik ma uprawnienia odnośnie ich wyszukiwania.

*Archivio Sp. z o.o.*

*Dokumentacja użytkownika*

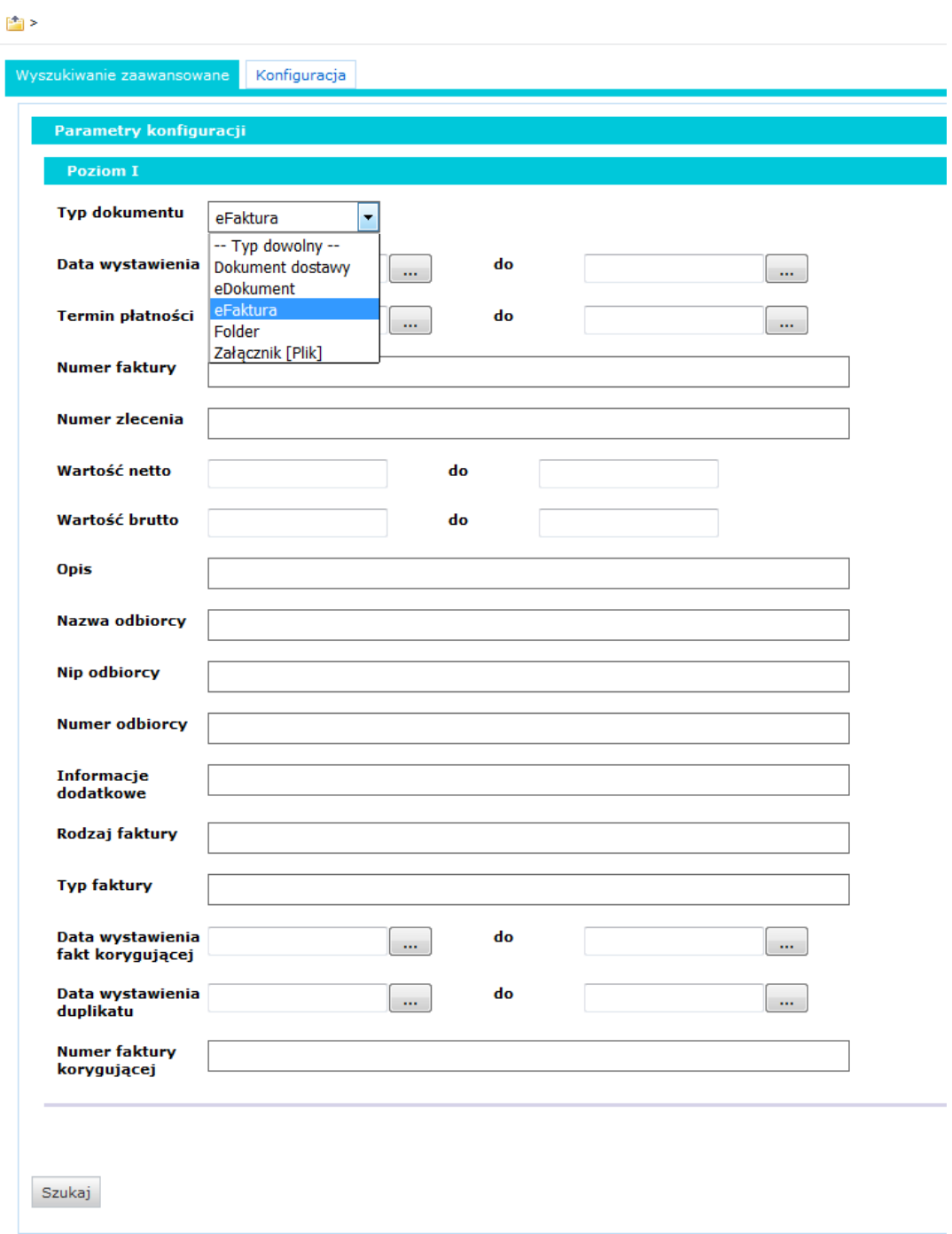

Rysunek 7. Wyszukiwanie zaawansowane.

Dla pól typu data po wybraniu ikony **bojawia się kalendarz (Rysunek 8)** z możliwością wskazania daty kalendarzowej.

| 7                   | Maj, 2012 |      |       |    |    |    |    |  |  |  |
|---------------------|-----------|------|-------|----|----|----|----|--|--|--|
| œ                   | ×         | Dziś |       |    |    | s  | ×  |  |  |  |
| wk                  | N         | Pn   | Wt Śr |    | Cz | Pt | So |  |  |  |
| 17                  |           |      | 1     | 2  | в  | 4  | 5  |  |  |  |
| 18                  | 6         | 7    | 8     | 9  | 10 | 11 | 12 |  |  |  |
| 19                  | 13        | 14   | 15    | 16 | 17 | 18 | 19 |  |  |  |
| 20                  | 20        | 21   | 22    | 23 | 24 | 25 | 26 |  |  |  |
| 21                  | 27        | 28   | 29    | 30 | 31 |    |    |  |  |  |
| 15:25<br>Czas:      |           |      |       |    |    |    |    |  |  |  |
| <b>Wyhierz date</b> |           |      |       |    |    |    |    |  |  |  |

Rysunek 8. Wybór daty z kalendarza.

Aby rozpocząć wyszukiwanie dokumentów należy wybrać przycisk *Szukaj*. Czas oczekiwania na wynik wyszukiwania zależy od stopnia szczegółowości kryterium wyszukiwania. Im jest on wyższy, tym wyszukiwanie krótsze. Po zakończeniu wyszukiwania dokumentów spełniających określone wcześniej kryteria zostanie wyświetlone okno w wynikami wyszukiwania (Rysunek 6).

W przypadku konieczności wyczyszczenia pól z wpisanymi kryteriami wyszukiwania należy wybrać przycisk *Wyczyść*.

# <span id="page-8-0"></span>**5.2. Funkcje dostępne w oknie z wynikami wyszukiwania.**

W oknie z wynikami wyszukiwania dostępne są w postaci przycisków dodatkowe funkcje, które umożliwiają pracę z wyszukanymi dokumentami (Rysunek 9).

Przycisk z daną funkcją zostaje uaktywniony pod warunkiem zaznaczenia dokumentu lub dokumentów oraz posiadania przez użytkownika odpowiednich uprawnień do danej funkcji. Poza funkcjami w postaci przycisków, nad tabelą z wynikami dostępny jest podlinkowany napis: *Eksport Excel.* Po kliknięciu na niego generowany jest wynik wyszukiwania i zapisywany do pliku w formacie CSV.

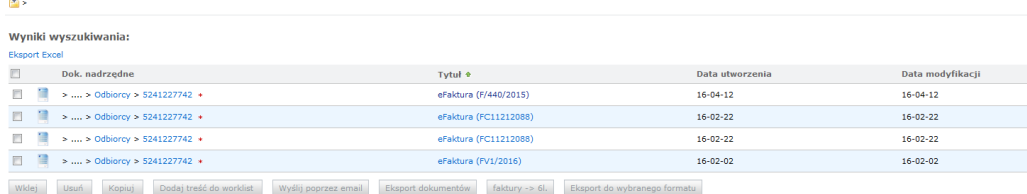

Rysunek 9. Funkcje dostępne w wyniku wyszukiwania.

Na stronie z wynikami wyszukiwania może zostać wyświetlonych do 10 dokumentów. Pozostałe wyszukane dokumenty będą wyświetlone po przejściu na kolejne strony. Nad tabelą z wynikami wyszukiwania znajduje się lista wszystkich stron zawierających wyszukane dokumenty. Przejście do odpowiedniej strony następuje poprzez użycie odpowiedniego klawisza nawigacyjnego: "*<"* (poprzednia strona) i "*>"* (następna strona) oraz "*<<"* (przejście na pierwszą stronę) i "*>>"* (przejście na ostatnią stronę).

Po zaznaczeniu dokumentu lub dokumentów zostają uaktywnione funkcje umożliwiające pracę z dokumentami (funkcja może być nieaktywna w przypadku braku uprawnień do tej funkcji):

- Przyciski "*Wklej*", "*Usuń*", "*Kopiuj*", "*Dodaj treść do worklist*" są nieaktywne w przypadku konta Odbiorcy.
- *Wyślij poprzez email* funkcja umożliwia przesłanie dokumentu na dowolny adres *email* (Rysunek 10). Pole *Odbiorcy* dostępne jest tylko dla Wystawcy. Aby wysłać dany dokument elektroniczny jako wiadomość e-mail należy w polu *Dodatkowe adresy email* wpisać adresy odbiorców dokumentu rozdzielone znakiem średnika ";" (bez spacji przed i po średniku). Jeżeli dokument jest załącznikiem to do email-a zostaną załączone pliki, a ich nazwy będą wyświetlane w polu *Lista załączników*.

*Archivio Sp. z o.o.*

*Dokumentacja użytkownika*

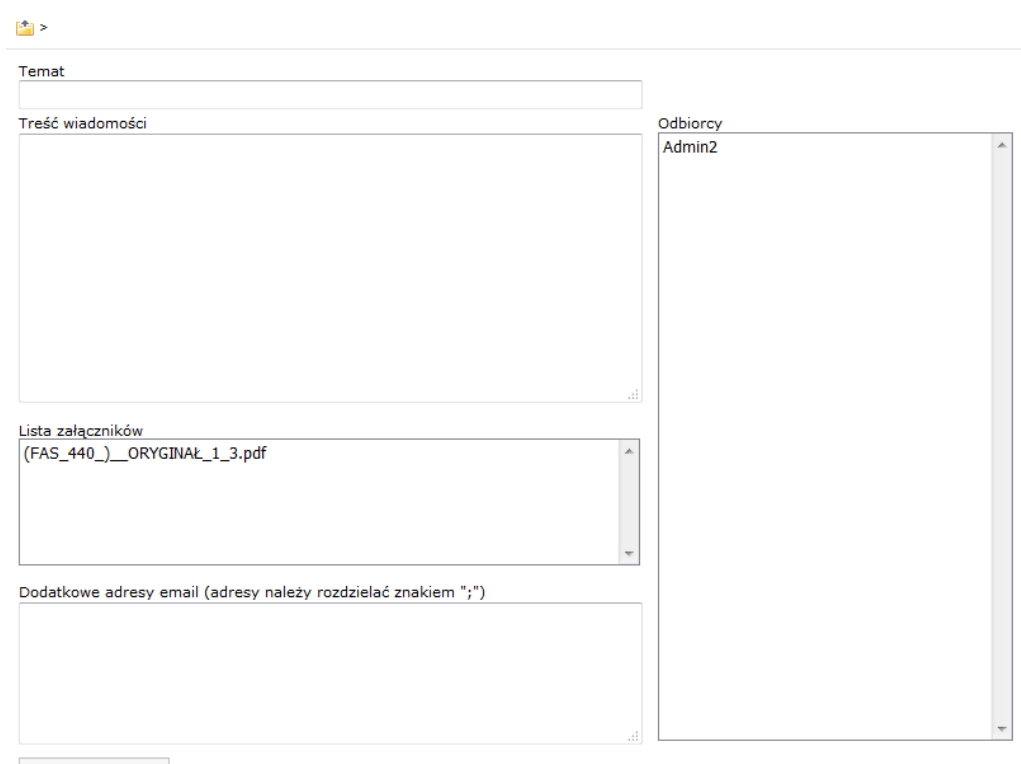

#### Wyślij wiadomość

Rysunek 10. Funkcje wysyłania dokumentów poprzez email.

Po wybraniu przycisku *Wyślij wiadomość* email zostanie przesłana do określonych odbiorców na adresy e-mail wpisane w polu: *Dodatkowe adresy e-mail*.

- *Eksport dokumentów* po zaznaczeniu dokumentów do eksportu należy wybrać przycisk *Eksport dokumentów*. Wszystkie zaznaczone dokumenty wraz z jego załącznikami zostaną wyeksportowane do pliku *docExport.zip.*
- *Eksport do wybranego formatu*  Funkcja ta jest niedostepna dla Wyników wyszukiwania (Rysunek 6 - pomimo, że przycisk jest widoczny). Funkcja ta działa dla wybranego dokumentu lub folderu danego Odbiorcy (Rysunek 11). Funkcja ta jest przeznaczona głównie dla Odbiorców i umożliwia eksport metadanych do formatu jaki można wczytać do zewnętrznego systemu – np. systemu księgowego Odbiorcy. W tym momencie system invo24 obsługuje jeden format – FK Korab. Na prośbę Wystawców Archivio Sp. z o.o. będzie wdrażać kolejne najbardziej popularne formaty po dostarczeniu odpowiedniej dokumentacji.

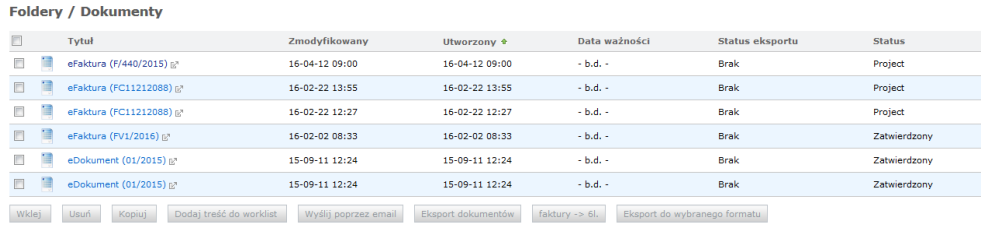

Filtruj ważność Wszystkie v Ustaw eksport Invooclip XML v

Rysunek 11. Eksport do wybranego formatu.

W celu skorzystania z funkcji *Eksport do wybranego formatu* należy w pierwszej kolejności ustawić format do jakiego chcemy wyeksportować dane. Aby to uczynić należy zaznaczyć eFaktury dla których chcemy wyeksportować dane, dalej wskazać odpowiedni format jak na rysunku 12, a następnie kliknąć na przycisk *Ustaw eksport*.

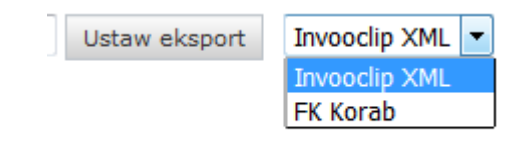

Rysunek 12. Pole Ustaw eksport.

W następnym kroku należy kliknąć na przycisk *Eksport do wybranego formatu.* Po wykonaniu akcji, o której mowa powyżej system udostępni plik ZIP, który można zapisać na zasobie lokalnym lub sieciowym i wykorzystać do dalszej pracy.

**UWAGA**: System nie wymusza podawania wszystkich metadanych jakie mogą być potrzebne w przygotowaniu pliku eksportu, ale w celu zapewnienia Odbiorcom możliwości eksportowania danych do systemu FK obowiązkiem Wystawcy jest przekazywanie z każdą eFakturą prawidłowego i kompletnego zestawu indeksów (metadanych)! Zakres indeksów możliwych do przekazania z eFakturą zawiera schema XSD publikowana na stronie internetowej Archivio:

(https://archivio.pl/faktury-elektroniczne-efaktura/).

#### <span id="page-10-0"></span>**5.3. Funkcje dostępne dla wybranego dokumentu.**

Wynik wyszukiwania spełniający określone wcześniej kryteria wyszukiwania jest wyświetlany w postaci listy dokumentów w oknie głównym (Rysunek 6). Wybór w kolumnie o nazwie *Tytuł* określonego dokumentu powoduje przejście do strony z tym dokumentem.

Na stronie z dokumentem znajdują się zakładki umożliwiające dostęp do funkcjonalności umożliwiającej pracę z dokumentem. Zestaw wyświetlanych zakładek może zależeć od typu dokumentu oraz uprawnień posiadanych przez użytkownika.

#### **5.3.1. Zakładka Szczegóły.**

Zakładka Szczegóły w trybie podglądu wyświetla wszystkie pola charakterystyczne dla danego typu dokumentu (Rysunek 13). Dla dokumentów w innym formacie niż PDF, obok nazwy pliku znajduje się link *Utwórz PDF,* umożliwiający konwersję dokumentu do formatu PDF.

# eFaktura (F/440/2015) ¿

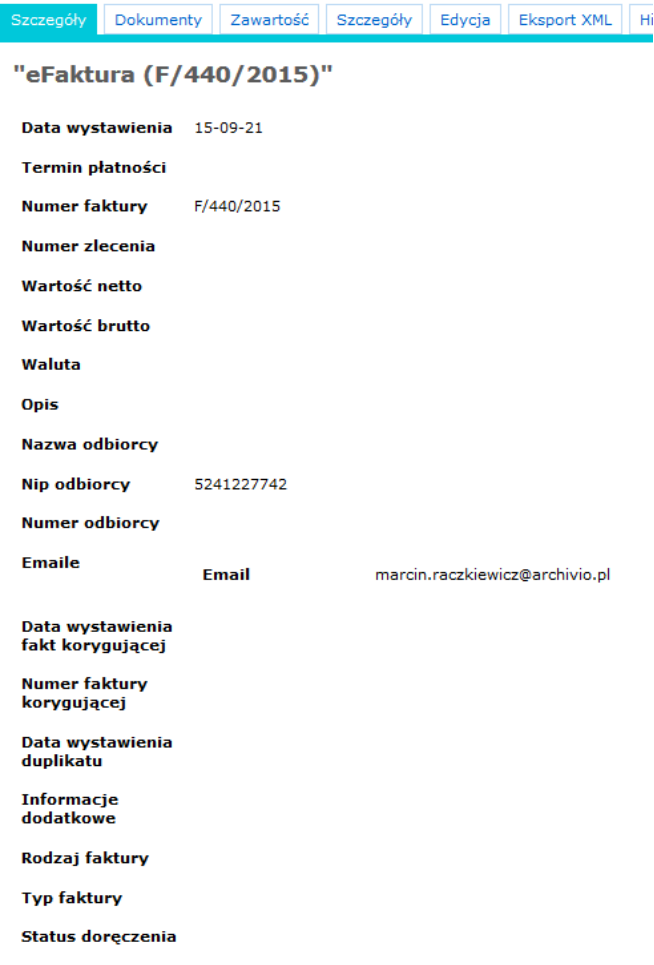

Rysunek 13. Zakładka Szczegóły.

# **5.3.2. Zakładka Zawartość.**

 $\mathbf{r}$ 

Zakładka Zawartość wyświetla zawartość folderu czyli załącznik lub załączniki jeśli jest ich więcej (Rysunek 14).

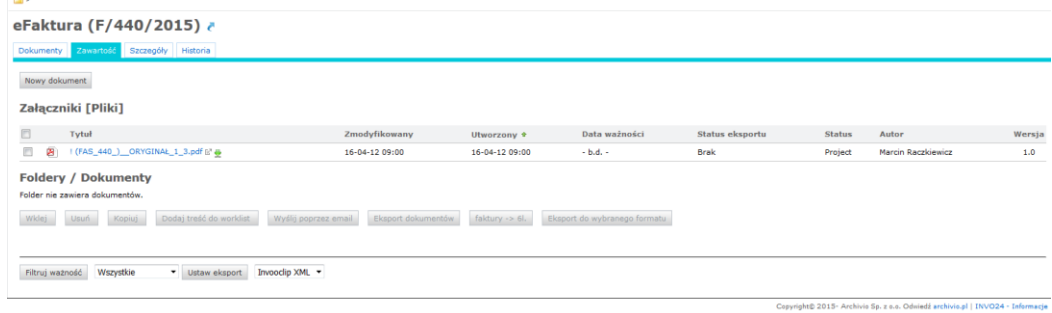

Rysunek 14. Zakładka Zawartość.

# **5.3.3. Zakładka Dokumenty.**

Zakładka Dokumenty pozwala na wyświetlenie załącznika wraz z podstawowymi informacjami dotyczącymi danego dokumentu (Rysunek 16).

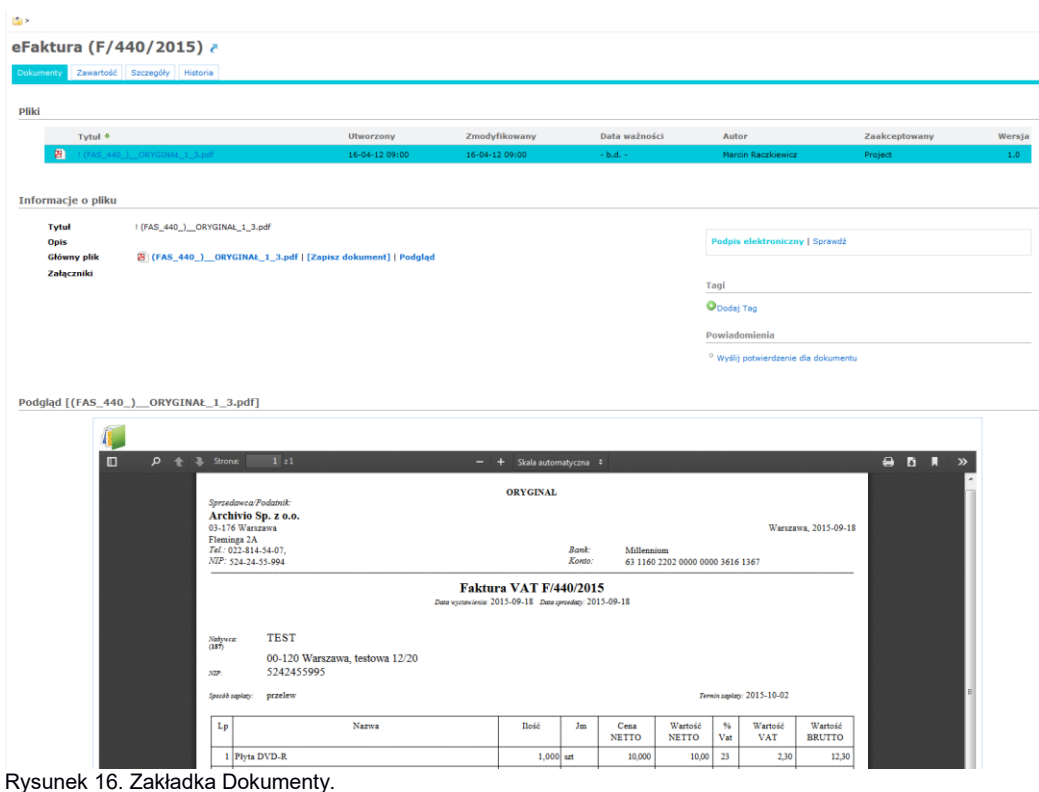

W przydatku, gdy dokument zawiera załączniki wyświetlana jest także lista załączonych plików. W zakładce znajduje się również sekcja Podpis elektroniczny. Po kliknięciu na przycisk *Sprawdź* sekcja rozwija się i dostępne są informacje o podpisie elektronicznym przypisanym do dokumentu (Rysunek 17). W sekcji tej podpis jest weryfikowany i wyświetlane są wyniki tej weryfikacji.

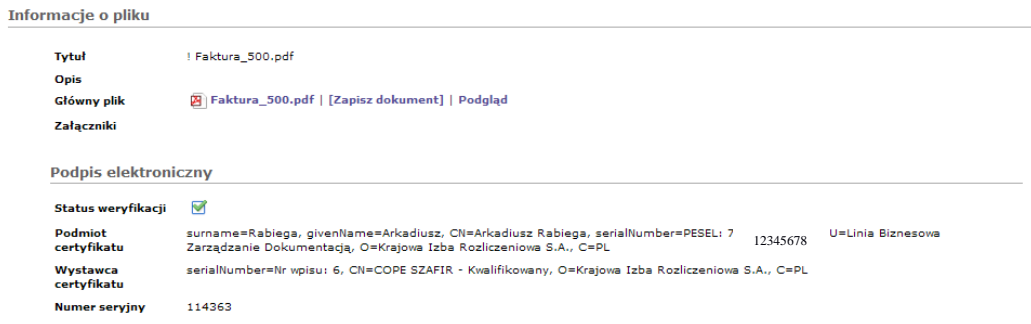

Rysunek 17. Zakładka Dokumenty – Sekcja Podpis elektroniczny.

## **5.3.4. Zakładka Dokumenty – wyjaśnienie poszczególnych funkcjonalności pracy z dokumentem elektronicznym.**

Po nakierowaniu kursora myszy na poszczególne ikony następuje wyświetlenie opisu ich funkcjonalności (Rysunek 18).

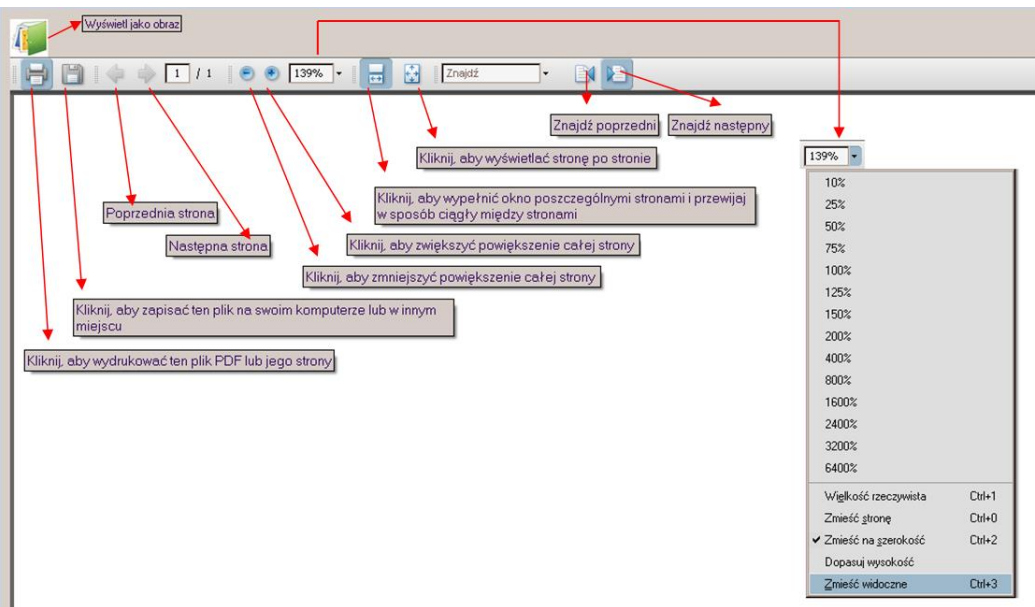

Rysunek 18. Zakładka Dokumenty – funkcjonalności.

Dodatkowo funkcjonalność: **W/4 wskazuje która strona dokumentu jest przez** nas aktualnie przeglądana (dotyczy dokumentów wielostronicowych).

W pole:  $\sqrt{\frac{Z_{\text{Najdi}}}{Z_{\text{Najdi}}}}$ , można wpisać fragment tekstu, który możemy wyszukać w tekście dokumentu (dotyczy dokumentów PDF posiadających warstwę tekstową).

# **5.3.5. Funkcjonalność – Wyświetl jako obraz.**

Po kliknięciu na ikonę *Wyświetl* jako obraz (Rysunek 19) dokument zostaje wyświetlony w trybie graficznym jako plik PNG (Rysunek 19).

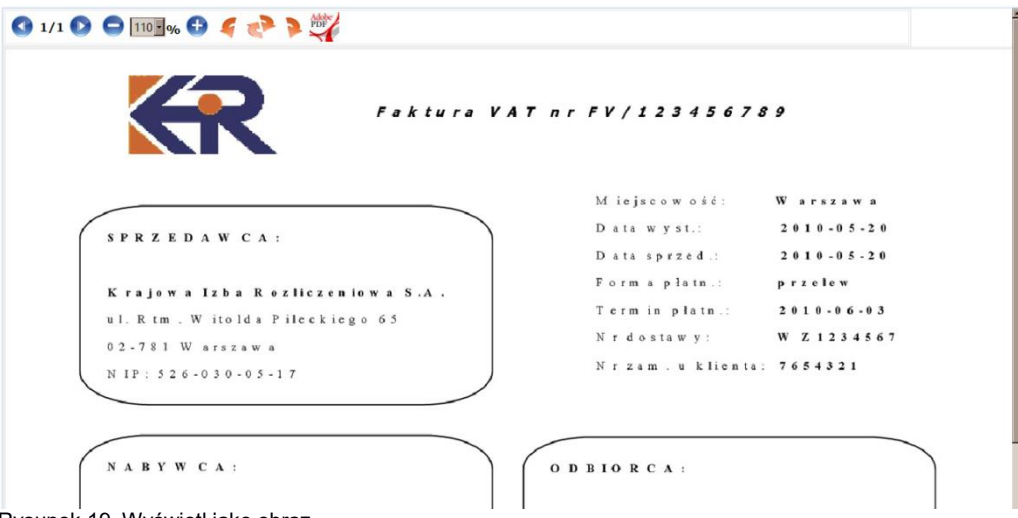

Rysunek 19. Wyświetl jako obraz.

Poszczególne ikony oznaczają odpowiednio (od lewej):

- **Przejście do poprzedniej strony dokumentu,**<br>**Przejście do poprzedniej strone dokumentu**
- aktualnie wyświetlaną stronę dokumentu,
- przejście do następnej strony dokumentu,
- zmniejszenie obrazu dokumentu,
- wybór powiększenia,
- zmniejszenie obrazu dokumentu,
- obrót obrazu dokumentu w lewo o 90 stopni,
- obrót obrazu dokumentu o 180 stopni,
- obrót obrazu dokumentu w prawo o 90 stopni,
- wyświetlanie dokumentu we wtyczce *Adobe* w formacie *pdf*.

## <span id="page-14-0"></span>**5.4. Zakładka Dokumenty nieodebrane**

Na pasku modułów udostępniony jest link do strony z dokumentami nieodebranymi przez Odbiorcę. Możliwa jest akceptacja poprzez wybór linku do faktury lub zaznaczenie wielu faktur i wybór funkcji 'Do akceptacji'.

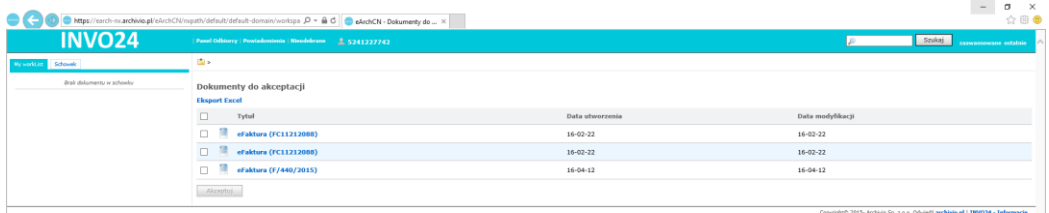

Rysunek 20. Dokumenty nieodebrane.

# <span id="page-14-1"></span>**5.5. Funkcje konfiguracyjne dotyczące konta Odbiorcy.**

W ramach usługi invo24 Odbiorca otrzymuje dostęp do funkcji związanych z edycją podstawowych informacji o Odbiorcy, zmiany hasła oraz konsolidacji wielu kont u różnych Wystawców do jednego konta skonsolidowanego wyświetlającego jednocześnie dokumenty wielu Wystawców. Dostęp do tych funkcji następuje po wybraniu linku Panel Odbiorcy na pasku dostępnych modułów (Rysunek 1).

# **5.5.1. Panel Odbiorcy > Podzakładka Dane**

W podzakładce tej wyświetlane są podstawowe informacje o Odbiorcy (Rysunek 20), takie jak:

- *Nazwa odbiorcy* pełna nazwa odbiorcy,
- *Nazwa użytkownika* nazwa użytkownika wykorzystywana przy logowaniu się odbiorcy do systemu invo24. W zależności od konfiguracji ustawień dla Wystawcy może to być: NIP Odbiorcy, REGON Odbiorcy lub Identyfikator Odbiorcy u Wystawcy. Informacja o tym, jakim identyfikatorem Odbiorcy posługuje się Wystawca jest przekazywana w wiadomości e-mail,
- *NIP odbiorcy* Numer Identyfikacji Podatkowej Odbiorcy,
- *REGON odbiorcy* Regon Odbiorcy,
- *Adres odbiorcy* Adres Odbiorcy,
- *eMail* e-mail Odbiorcy na który przesyłana jest informacja o dostępności nowej eFaktury wraz z linkiem do dokumentu,
- *Telefon odbiorcy* telefon do Odbiorcy,
- *Kanał komunikacji* typ kanału komunikacji z Odbiorcą. Obecnie w systemie zaimplementowana jest komunikacja poprzez e-mail.

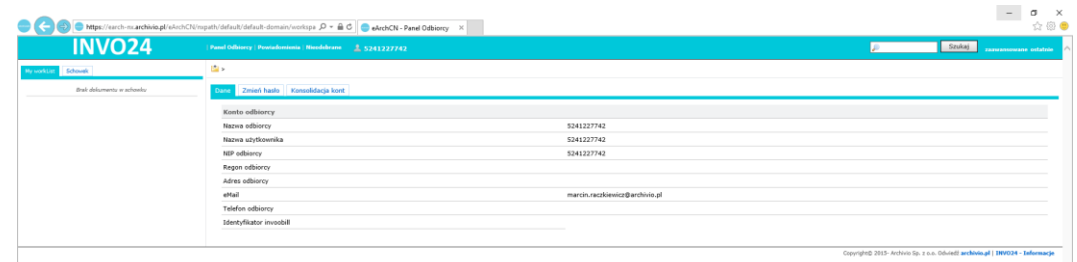

Rysunek 21. Interfejs dla Odbiorcy, podzakładka Dane.

**Uwaga**: Jeśli Odbiorca chciałby zaktualizować ww. dane musi zwrócić się do Wystawcy.

# **5.5.2. Panel Odbiorcy > Podzakładka Zmień hasło**

Podzakładka *Zmień hasło* (Rysunek 22) umożliwia Odbiorcy zmianę istniejącego hasła na nowe. Nowe hasło musi być zgodne z regułami wskazanymi na rysunku 22. Zmiana hasła wymaga konieczności wpisania takiego samego hasła w polu *Hasło* i polu *Powtórz hasło*. W celu zapisania nowego hasła należy wybrać przycisk *Zapisz*.

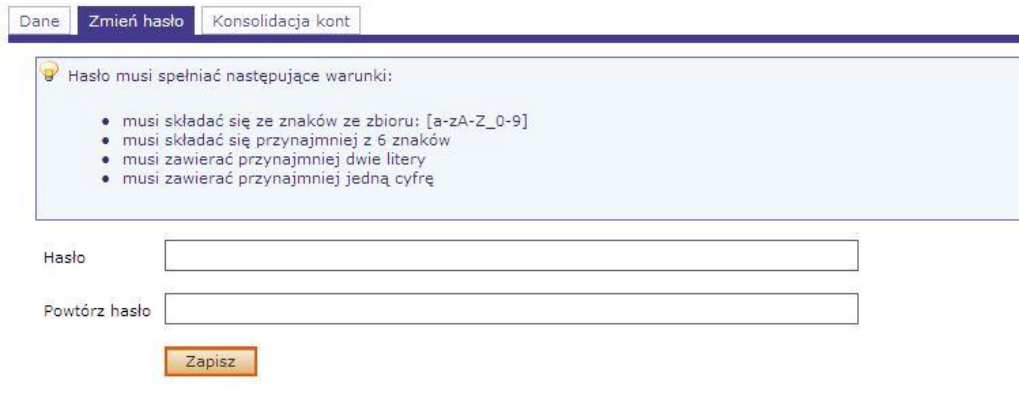

Rysunek 22. Interfejs dla Odbiorcy, zakładka Zmień hasło.

# **5.5.3. Zakładka Konsolidacja kont.**

W przypadku, gdy Odbiorca w ramach usługi invo24 posiada konta u wielu Wystawców, wówczas wymagane jest oddzielne logowanie się do każdego Wystawcy, aby przejrzeć wystawione dla niego eFaktury. Funkcja Konsolidacja kont umożliwia Odbiorcy połączenie wielu kont od różnych Wystawców w jedno konto skonsolidowane.

Dla konta skonsolidowanego jako identyfikator logowania (pole Użytkownik w oknie logowania) jest używany e-mail określony w polu *Id(eMail)* (Rysunek 23).

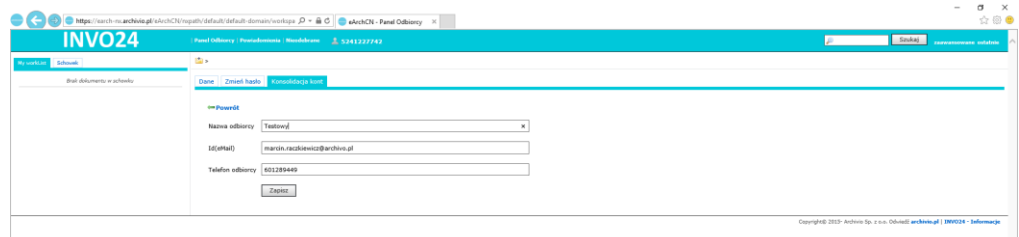

Rysunek 23. Interfejs dla Odbiorcy, zakładka Konsolidacja kont.

Aby utworzyć konto skonsolidowane należy wypełnić pola: *Nazwa odbiorcy* (dowolna nazwa pod jaką Odbiorca chce identyfikować Wystawcę)*, Id(Email)* (adres e-mail Odbiorcy na który mają być przekierowywane powiadomienia, będący jednocześnie loginem do Systemu invo24 podczas logowania się Odbiorcy) oraz *Telefon odbiorcy*, a następnie wybrać przycisk *Zapisz*. W celu zalogowania się na konto skonsolidowane należy wywołać link do logowania dla Odbiorców:

https://earch-nx.archivio.pl - dla systemu produkcyjnego

Pola *Wierzyciel* (Wystawca) i *Hasło* należy pozostawić puste, a w polu *Użytkownik* należy wpisać e-mail zdefiniowany dla konta skonsolidowanego (Rysunek 24).

Po wybraniu przycisku *Zaloguj się* (Rysunek 24), następuje przejście do strony resetowania hasła dla Odbiorcy (Rysunek 25).

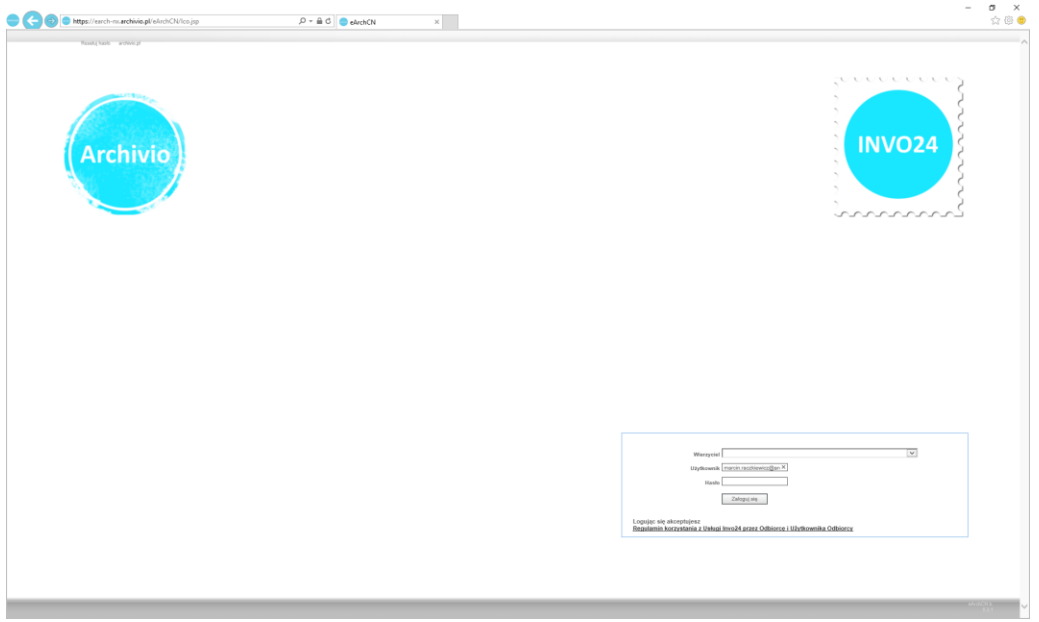

Rysunek 24. Logowanie na konto skonsolidowane.

Na stronie resetowania hasła pole *Wierzyciel* (Wystawca) należy pozostawić puste, a w polu *Email* należy wpisać e-mail zdefiniowany dla konta skonsolidowanego (Rysunek 24). Po wpisaniu wyświetlanego napisu z systemu reCAPTCHA należy wybrać przycisk *Zatwierdź*. Hasło zostanie przesłane do Odbiorcy e-mailem zgodnie z informacją na rysunku26. Należy następnie wybrać link do strony logowania dla Odbiorcy.

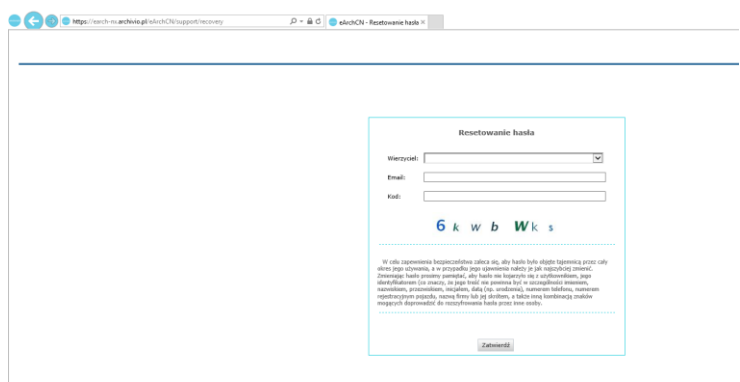

Rysunek 25. Resetowanie hasła dla konto skonsolidowanego.

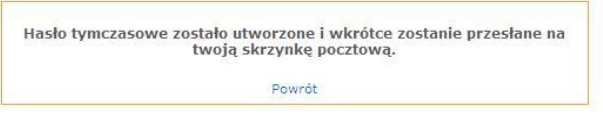

Rysunek 26. Informacja o haśle dla konto skonsolidowanego.

Po poprawnym zalogowaniu się należy przejść do *Panelu Odbiorcy* i wybrać zakładkę *Konsolidacja kont* (Rysunek 27).

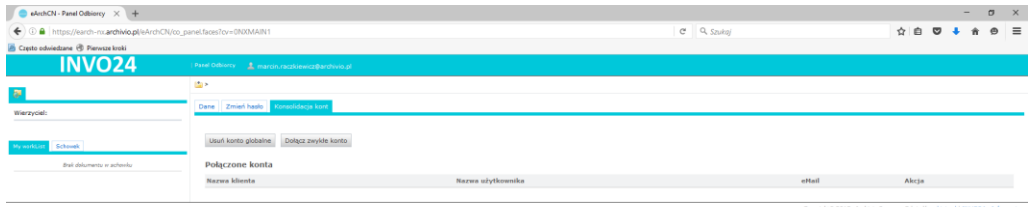

Rysunek 27. Zakładka Konsolidacja kont dla konto skonsolidowanego.

W zakładce tej dla konta skonsolidowanego są dostępne następujące przyciski:

- Usuń konto globalne Odbiorca chce zrezygnować i usunąć konto skonsolidowane. Przed usunięciem takiego konta trzeba odłączyć podłączone do konta skonsolidowanego konta zwykłe Odbiorcy.
- Dołącz zwykłe konto aby na koncie skonsolidowanym móc oglądać dokumenty od wielu Wystawców należy podłączyć konta zwykle do konta skonsolidowanego.

UWAGA!

## **Po podłączeniu konta zwykłego do konta skonsolidowanego nie ma możliwości zalogowania się na konto zwykłe.**

Po wybraniu przycisku *Dołącz zwykłe konto* następuje przejście do okna z parametrami dla podłączanego konta zwykłego (Rysunek 28).

Na stronie z danymi dla konta zwykłego w polu *Wierzyciel* (Wystawca) należy z listy rozwijalnej wybrać odpowiedniego Wystawcę oraz w polach *Nazwa użytkownika* i *Hasło* wpisać dane dotyczące konta zwykłego (Rysunek 28). Po wpisaniu wyświetlanego napisu z systemu reCAPTCHA należy wybrać przycisk *Zapisz*. Jeżeli wpisane dane dla konta zwykłego są poprawne, wówczas następuje dołączenie konta zwykłego do konta skonsolidowanego.

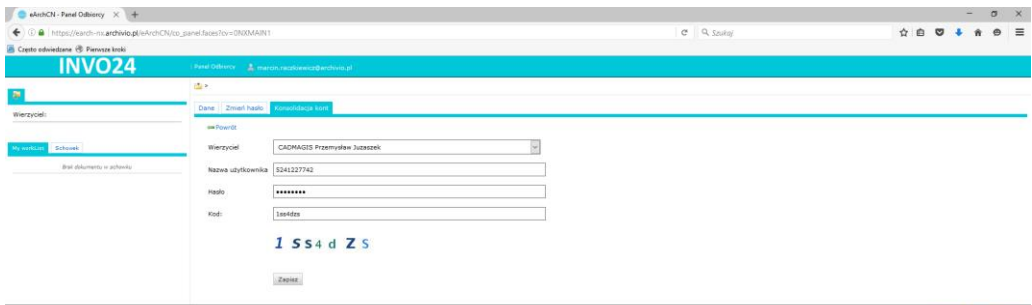

Rysunek 28. Dodawanie konta dla konto skonsolidowanego.

Wszystkie podłączone konta zwykłe są wyświetlane na zakładce *Konsolidacja kont* (Rysunek 29). Obok każdego podłączonego konta zwykłego znajduje się link *Odłącz* (Rysunek 29), który umożliwia odłączenie konta zwykłego od konta skonsolidowanego.

| eArchCN - Panel Odbiorcy X - eArchCN - Panel Klienta X +                                                                                                    |                                                                                         | $\sigma$<br>-     | $\mathbf{x}$                    |                                                                                 |        |  |  |
|----------------------------------------------------------------------------------------------------|-----------------------------------------------------------------------------------------|-------------------|---------------------------------|---------------------------------------------------------------------------------|--------|--|--|
| ← ♪ 0 ● https://earch-m.archivio.pl/eArchCN/mpath/default/default-domain/workspaces/CADMAGIS/Odbiorcy/5241227742@co_panel?tabld=TAB_CONTENT8subTabld=8cy=0NXMAIN1 | ☆ 白 ▽ ↓ ☆                                                                               | $\Theta$          | $\equiv$                        |                                                                                 |        |  |  |
| Często odwiedzane (B Pierwsze kroki                                                                                                    |                                                                                         |                   |                                 |                                                                                 |        |  |  |
| <b>INVO24</b>                                                                                                    | : Pasel Odkizzcy   Poniadomienia   Niesdebrane   _ _ _ _ marcin.raczkiewicz@archivio.pl |                   |                                 |                                                                                 |        |  |  |
| $\sim$                                                                                                    | <b>B</b>                                                                                |                   |                                 |                                                                                 |        |  |  |
| Wierzyciel:                                                                                                    | Zmień hasło Konsolidacja kont<br>Dane                                                   |                   |                                 |                                                                                 |        |  |  |
| CADMAGIS Przemysław Juzaszek<br>Pniewskie Przedsiębiorstwo Komunalne Sp z o.                                                                                      | Usuń konto globalne Dołącz zwykle konto                                                 |                   |                                 |                                                                                 |        |  |  |
| O <sub>1</sub>                                                                                                    | Połaczone konta                                                                         |                   |                                 |                                                                                 |        |  |  |
| Schoonk<br>My workfulnt                                                                                                    | Nazwa klienta                                                                           | Nazwa użytkownika | eHail                           |                                                                                 | Akcja  |  |  |
|                                                                                                    | CADMAGIS Przemysław Juzaszek                                                            | 5241227742        | marcin, raczkiewicz@archivio.pl |                                                                                 | Odłacz |  |  |
| Brak dokumentu w schovku                                                                                                    | Pniewskie Przedsiębiorstwo Komunalne Sp z o. o.                                         |                   | marcin, raczkiewicz@archivio.pl |                                                                                 | Odlącz |  |  |
|                                                                                                    |                                                                                         |                   |                                 | Copyright@ 2015 - Archivio So. z o.o. Odviedž archivio.el   INVO24 - Informacte |        |  |  |

Rysunek 29. Zakładka Konsolidacja kont, lista kont dołączonych.

Po dodaniu kont do konta skonsolidowanego w lewym oknie pojawia się lista Wystawców do których logowanie następowało poprzez konta zwykłe (Rysunek 30). Po wybraniu nazwy Wystawcy następuje przejście do dokumentów, które zostały przesłane przez danego Wystawcę do Odbiorcy.

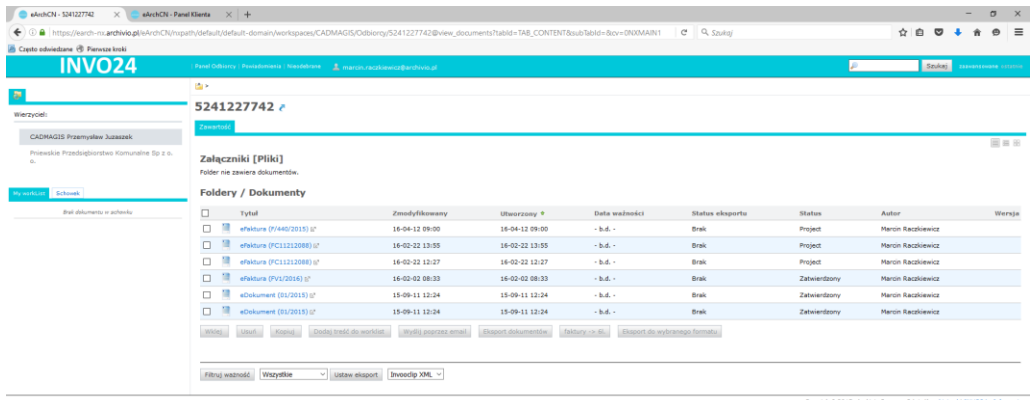

Rysunek 30. Konto skonsolidowane, podgląd dokumentów.